# **BİLGİSAYAR DESTEKLİ DEVRE TASARIM PROGRAMI TEMELLERİ A**

**A**

# **TASARIM PROGRAMI TEMELLERİBİLGİSAYAR DESTEKLİ DEVRE**

# **PROTEUS VE İSİS GENEL TANITIMI**

Proteus; elektronikle ilgili devre çizimi, baskı devre çizimi yapabileceğiniz ayrıca çizilen devrelerin simülasyon ve animasyonunu yaparak çalışıp çalışmadığını deneyebileceğimiz oldukça gelişmiş bir programdır.

Proteus programı kullanmamızın bize kazandırdıklarına şöyle bir bakacak olursak;

- Gerçek malzemelerle devre monte edilmediğinden zaman, para, enerji tasarrufu sağlanır.
- Kullanımı kolay olup, kablo karmaşasından bizi kurtarır ve gerçek devreye yakın sonuçlar almamızı sağlar.
- Devrenin çalışıp çalışmadığı bilgisayarda denenebilir
- Birçok elektronik cihaz istenildiği anda devrelerimiz de kullanılabilir. (Sinyal Jeneratörü, Osilaskop……)
- Programda kurduğumuz devredeki elemanların değerleri değiştirilebilir, sonuç tekrar tekrar görülebilir.
- Grafik tabanlı simülasyon yapılabilir.
- Micro controller tabanlı her türlü sistemi kurup test edebiliriz.
- Program binlerce elektronik eleman içeren devre tasarımlarının üretiminde kullanılabilir.
- Çizilen devrelerin malzeme listesi çıkarılabilir.

 Bu programı çalıştırabilmek için bilgisayarınızda Windows XP yada daha üstü bir işletim sisteminin yüklü olması gerekir. Bu programın bilgisayarınızda verimli çalışabilmesi için; işlemcinizin en az Celeron yada Pentium III, RAM belleğinizin en az 256 MB olması tavsiye edilmektedir.

 Proteusun demo versiyonu internetten [www.labcenter.co.uk](http://www.labcenter.co.uk/) den elde edilebilir.

 ISIS programı proteusun elektronik devre çizimini, simülasyonunu ve analizini yapan kısımdır. Çalıştırılması;

**A**

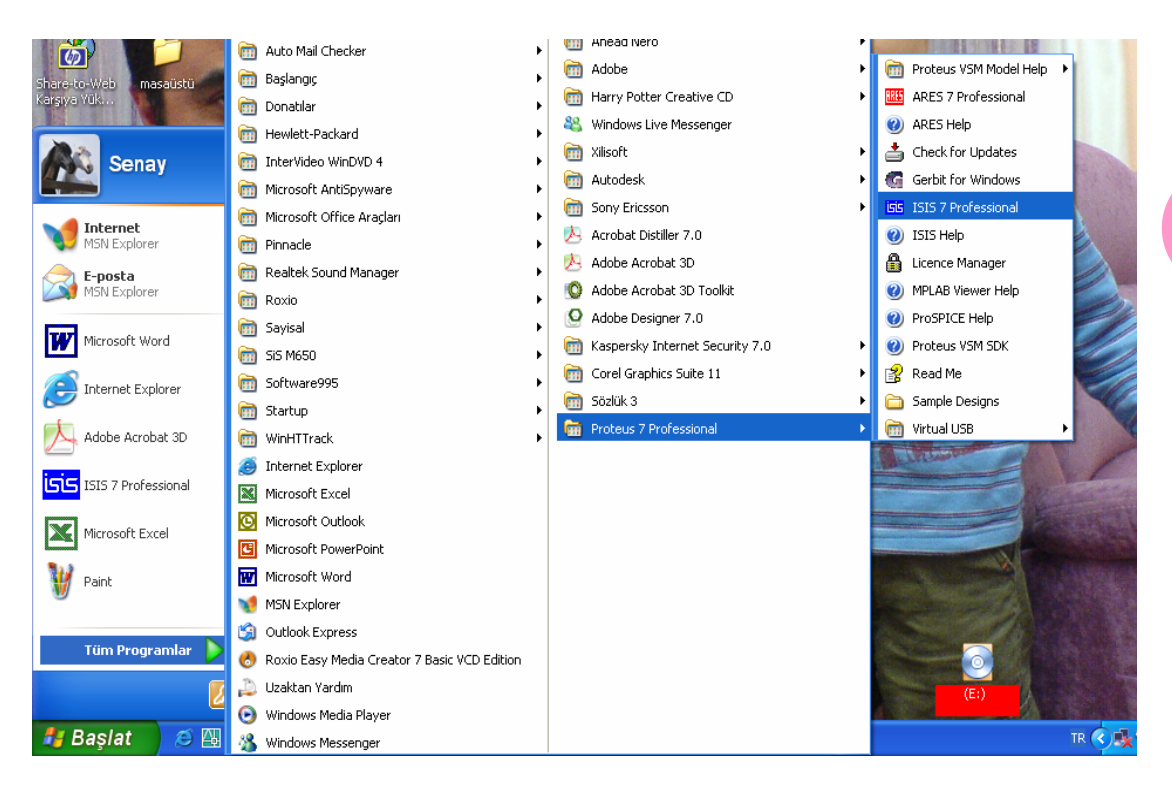

"Başlat-Programlar-Proteus 7 Professional- ISIS 7 Professional" tıklandığında karşımıza aşağıdaki ekran görüntüsü çıkar.

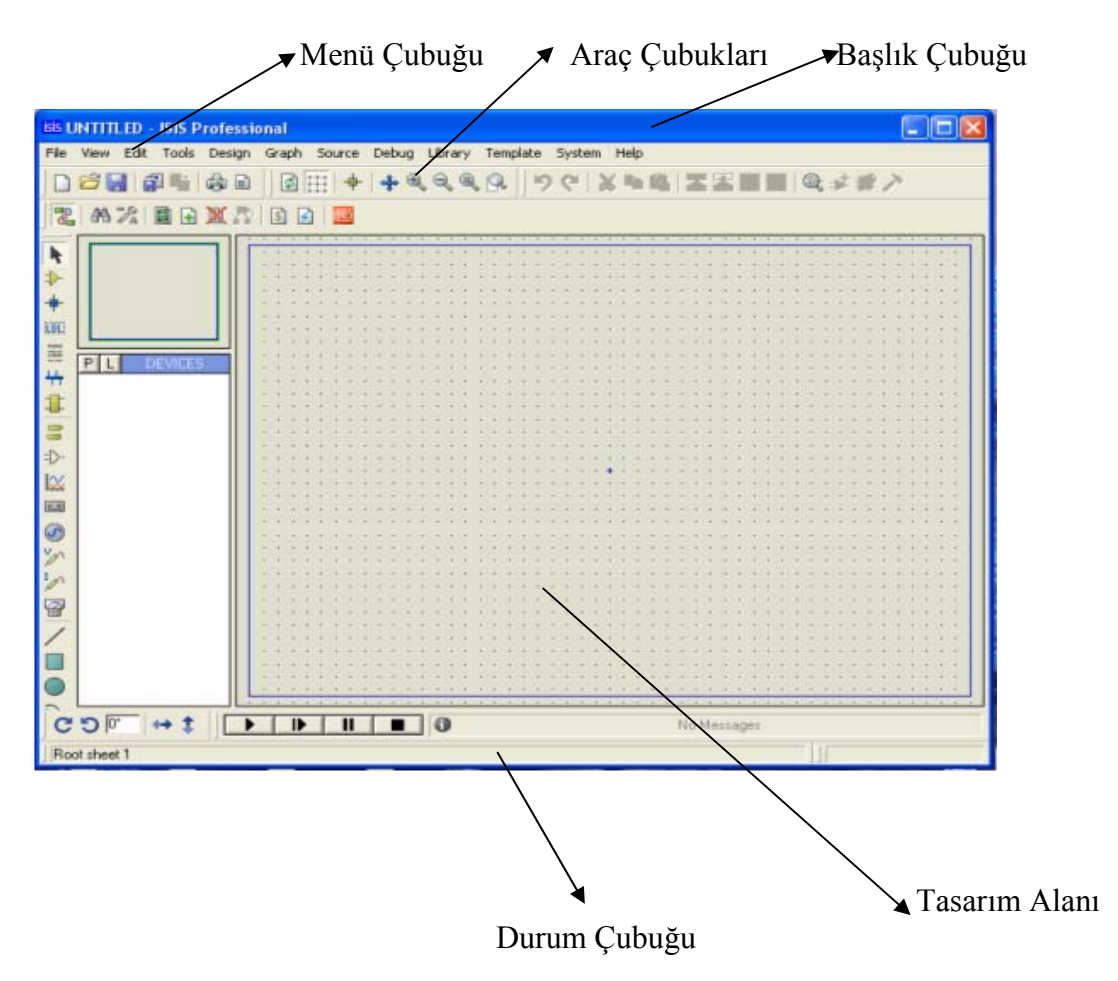

**Richard Bar** 

# **İSİS TASARIM ALANI**

Ekran görüntüsününe şöyle bir bakacazk olursak; En üstte **Başlık Çubuğu** yer almaktadır. Altında **Menü Çubuğu** vardır. Menü çubuğunda File ile başlayıp Help ile biten 12 adet menü vardır. Menü çubuğunun altında **Araç çubukları** bulunmaktadır. Toplam 5 adet araç çubuğu bulunmaktadır ve bu araç View menüsünden toolbars tıklayarak ulaşabiliriz. Tıklamamız durumunda Show hide toolbars penceesinde görüntümüz şu şekilde olacaktır.

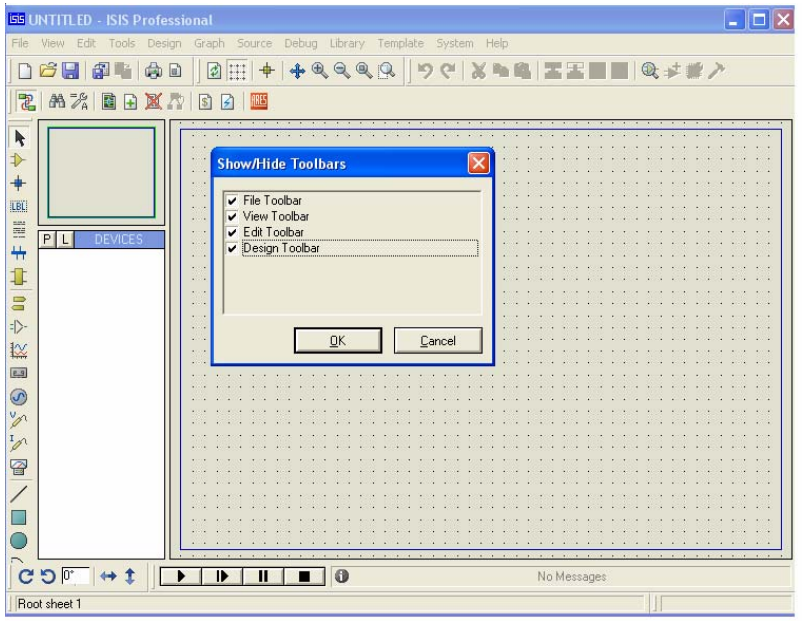

Tasarım alanında yaptığımız çalışmanın küçültülmüş bir şeklini  $PIU$  devices görüntüsünün üstünde dikdörtgen şeklinde "Tasarım alanı lÖn Görünüş" kutucuğu içinde görebiliriz. Ekranın tam ortasında bulunan mavi renkli alan ise bizim tasarımlarımızı yapacağımız alandır. PL **DEVICES** Yandaki şekilde verilen düğmeler eleman çağırmak, kütüphane oluşturmak kütüphane silmek vs amacıyla kullanılır.

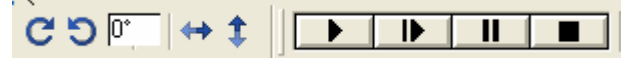

 Yanda verilen panel; sol baştan itibaren seçilen elamanın yönünü sağa –sola –açı vererek döndürmek, seçilen elamanın X eksenininde ve Yekseninde döndürmek, tasarımını yaptığımız devreyi çalıştırmak (enerji vermek)-adım adım çalıştırmak-çalışmayı duraktmak ve durdurmak amacıyla kullanılır.

 $\bullet$ No Messages

 Yanda verilen bilgi mesaj çubuğunda ise yaptığımız simülasyonda herhangi bir hata, uyarı varsa bunlar listelenir. Buraya iki kez tıklarsak Simulation Error Log penceresi gelir ve burada hata, uyarı açıklamaları yer alır. Bu pencerede kırmızı satırlarda hatanın nasıl ve nerde olduğu belirtilir.Bu yerlere bakarak hatanın düzeltilmesi yapılarak tekrar çalıştırmak gerekir.

**A**

Durum Çubuğu o anda yaptığımız işle ilgili ve de üzerlerine gelindiğinde menü ve araç düğmelerinin görevleri ile ilgili kullanıcıyı bilgilendirmek amaçlı kullanılır.

En sağ altta bulunan koordinatlar kısmı tasarım alanının ortasında bulunan orjin noktasından ne kadar uzaklaştığımızı gösterir.

## **İSİS MENÜLERİ**

 Şimdi ana menüde bulunan 12 tane seçeneği tek tek inceleyelim. Bu menülere fare ile tıklayıp ulaşabileceğimiz gibi klavyeden Alt tuşuna basılı tuttuğumuzda menülerin bazı harflerinin altı çizgili olduğu görülmektedir. Alt ile beraber ilgili menünün altı çizgili harfine basarsak ilgili menü açılacak veya Alt abasıp bırakıp ok tuşları ile menünün üzerine gelip enter yapmamız yeterli olacaktır.

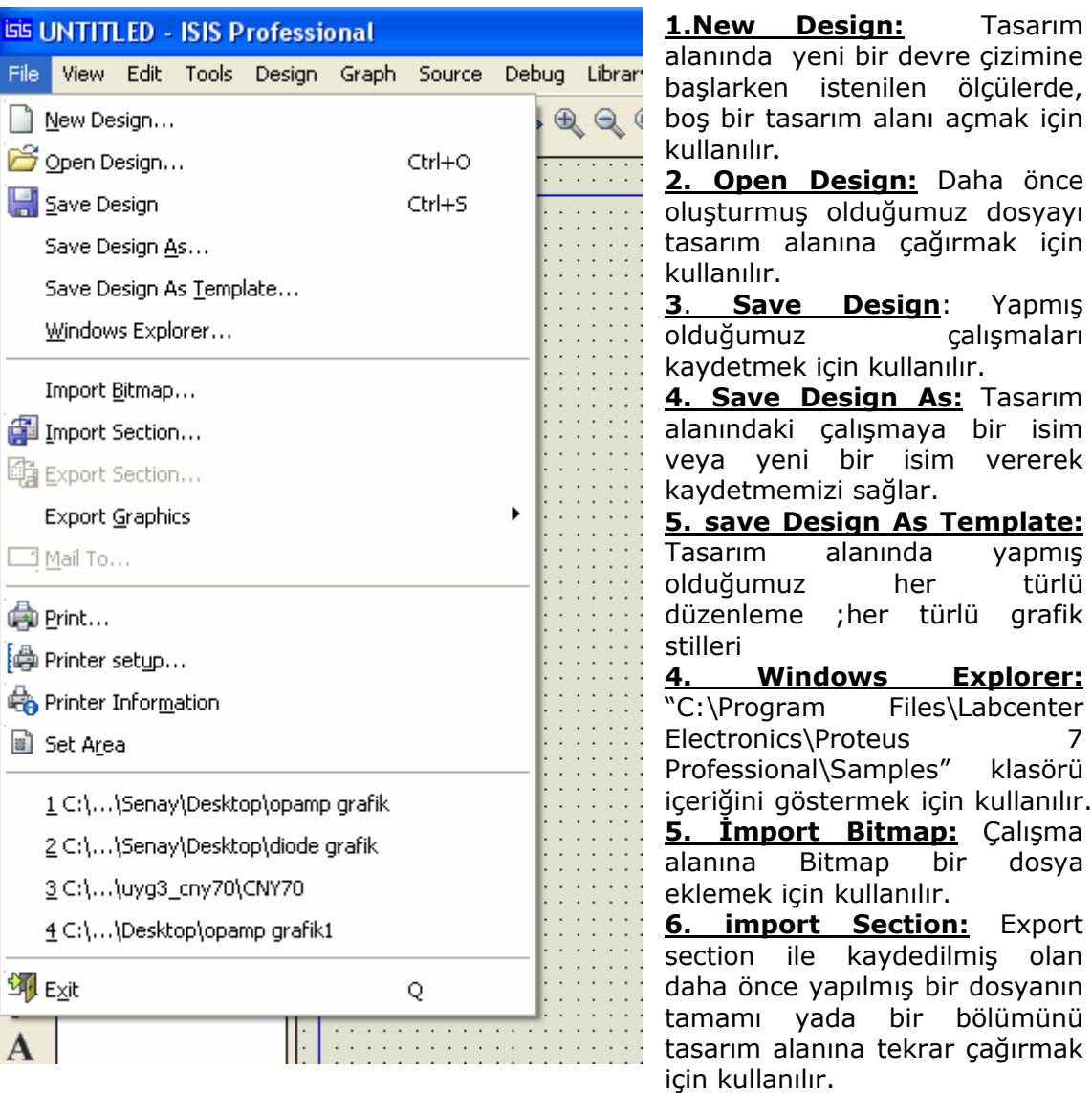

**1. File Menüsü** 

**7. Export Section:** Tasarım alanındaki çalışmanın bir kısmını veya tamamını daha sonra başka çalışmalarda kullanmak için kaydedilmesini sağlar.

**1.New Design:** Tasarım

ölçülerde,

**2. Open Design:** Daha önce

calışmaları

**Template:** 

**Explorer:** 

bölümünü

türlü

**8. Export Graphics:** Çalışma alanındaki dosyamızı resim dosyası olarak kaydetmemizi sağlar.

9. Mail To: Dosyayı Outluk expres ile internetten göndermememizi sağlar. **10. Print:** Tasarımı kağıda aktarmak için kullanılır.

**11. Printer Setup:** Aktif olan yazıcıyı değiştirip, yazıcı ayarlarını yapıp sayfa boyutu seçmek için kullanılır.

**12. Printer İnformation:** Windows işletim sistemi ve ISIS programına bağlı olarak bilgisayara bağlı yazıcının her türlü teknik ve grafik özelliklerini vermektedir.

**13. Set Area:** Tasarım alanındaki çalışmanın istenilen bölümünü kağıda aktarmak için kullanılır.

**14. Exit:** ISIS programından çıkmak için kullanılır.

# **2. View Menüsü**

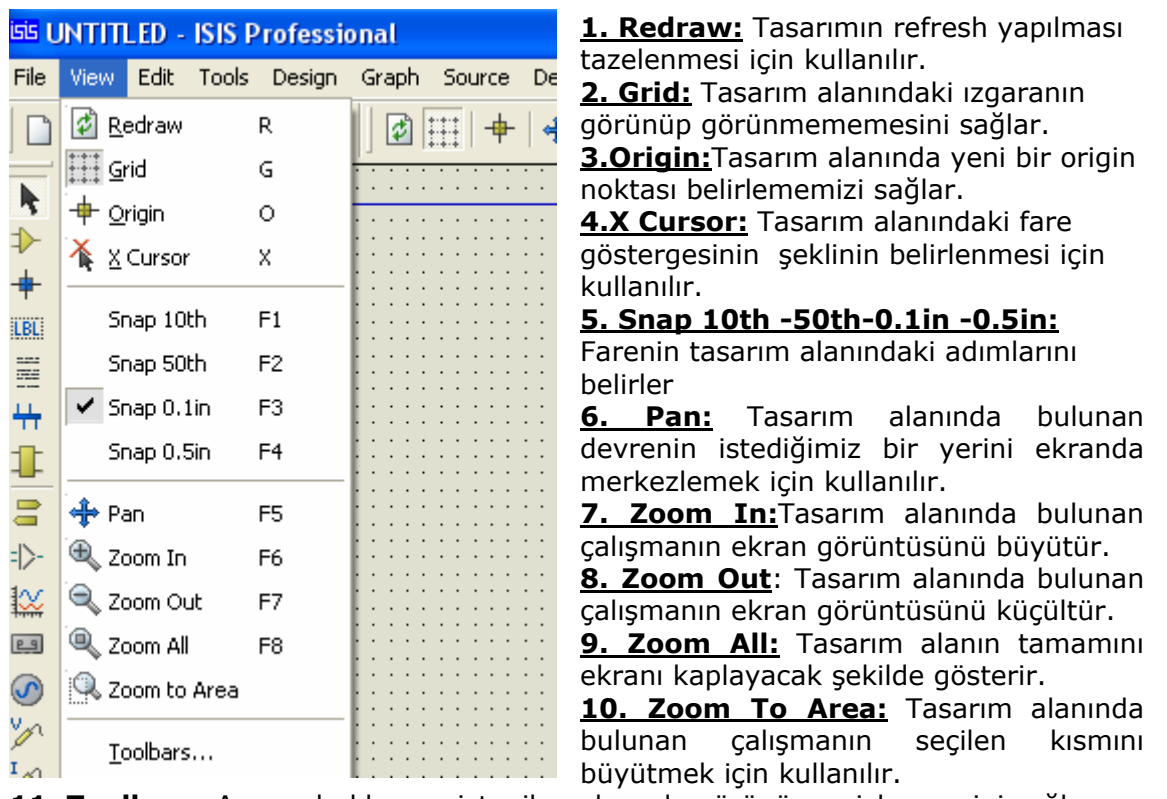

Programın ekran görüntüsünü ayarlamak için kullanılır.

**11. Toolbars:** Araç çubuklarının istenilen ekranda görünüp - gizlenmesini sağlar.

#### **3. Edit Menüsü**

Kes, kopyala, yapıştır işlemlerinin yapıldığı yerdir.

**1. Undo:** Bu seçeneğe her tıkladığımızda en son yapılan işlemleri sırasıyla geri alır. System  $\implies$  Set Enviroment  $\implies$  Number of Undo Levels

**2. Redo:** Son geri alınan işlemi tekrarlar, yani işlemi yeniden yapar.

**3. Find and Edit Component:** Tasarım alanındaki elemanları düzenlemek için kullanılır.

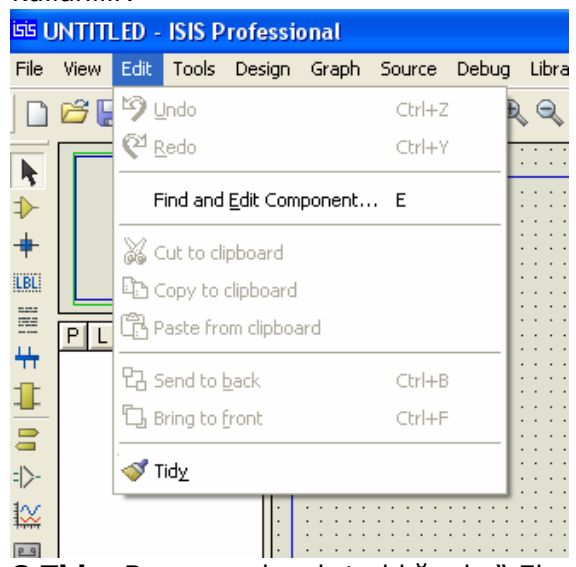

**4.Cut to clipboard:** Seçilen elemanı ya da belirlenen alanı bulunduğu yerden kesip alır.

**4.Copy to clipboard:** Seçilen elemanın ya da belirlenen alanın bir kopyasını alır. **5. Paste from clipboard:** Cut to clipboard veya copy to clipboard ile panoya alınan elamanı istenilen yere yapıştırır.

**6. Send to back:** Birbirinin üzerine istenilmeden veya istenilerek konmuş olan elemanlardan seçileni ötekinin altına gönderir.

**7. Bring to front:** Birbirinin üzerine istenilmeden veya istenilerek konmuş olan elemanlardan seçileni ötekinin üstüne alır.

**8.Tidy:** Bu seçenek çalıştırıldığında " Eleman kutusunda bulunupta tasarım alanında kullanılmayan elemanlar silinir.

# 4. Tools Menüsü

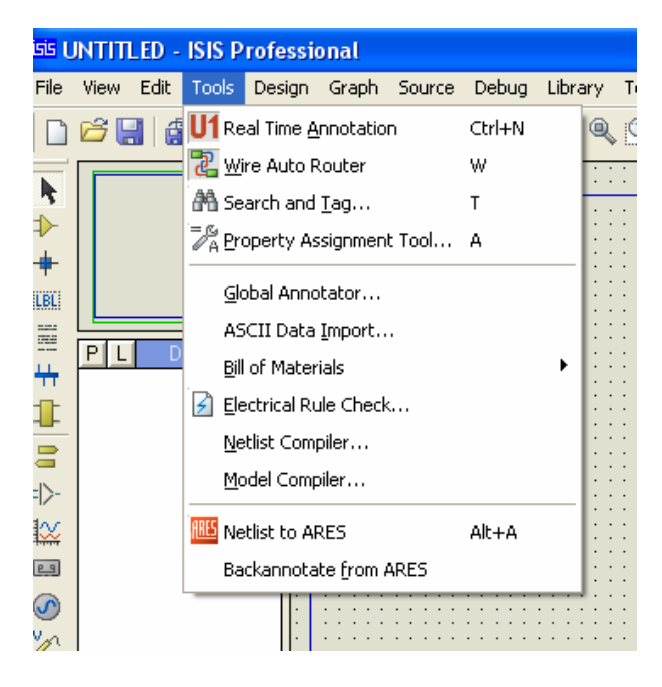

**Real Time Annotation:** Bu

seçenek onaylı olduğu sürece tasarım alanına yerleştirdiğimiz elamanların sembol numaraları sıralı bir biçimde verilir. ( C1,C2,C3,….) Bu seçeneğin onayı kaldırılırsa sembol numaralarını kullanıcının vermesi beklenecektir. (C? )

**Wire Auto Router:** Otomatik bağlantı enable /disable. Enable ise, program bağlantı yollarını kendisi belirler. Disable ise, kullanıcının kendisi belirler.

**Search and Tag:** Çalışma alanında bulunan şema da, verilen kriterlere göre arama yapar. Arama sonuçlarına göre bulunan elaman yada elemanları etiketler. Durum çubuğunda kaç adet elaman bulunduğu ve etiketlendiği hakkında bilgi verir.

**Property Assigment Tool:** Library 'e eklemek için tasarım alanında oluşturulan elamana özellik tanımlamak için kullanılır.

**Global Annotator:** Tasarım alanında bulunan çalışmada, bütün elamanların veya seçilen elamanların sembol numaralarını istenilen şekilde düzenlememizi sağlar. Karşımıza çıkan Scope seçeneğiyle; bütün dizaynlarda mı, yoksa aktif dizaynda mı, Mod seçeneğiyle ise; bütün elamanların mı yoksa bazı elamanların mı seçileceği belirlenir.

**ASCII Data İmport:** Tasarım alanında bulunan çalışmaya ASCII veri dosyası eklemek için kullanılır.

**Bill of Materials:** Tasarım alanında bulunan çalışmanın parça elaman listesini çıkarır ve bu listeyi bize dosya halinde sunar.

**Electrical Rule Check:** Tasarım alanında bulunan pencerede elektriksel hata olup olmadığına dair rapor verir.

**Netlist Compiler:** Tasarım çalışma alanında bulunan devrenin bağlantı listelerinin çıktı biçimi, bağlantı modu, kapsamı, derinliği ve üretilecek olan netlist formatının belirlenmesini sağlar

**Model Complier:** Simülasyon için yeni model dosyalarının derlenmesini sağlar.

**Netlist to Ares:**Tasarım alanında bulunan dosyanın Netlistini çıkarır ve ARES' e geçiş yapar.

**Backannotate from ARES**: ARES programına aktarılmış olan tasarımlarda eleman referans değerlerinde değişiklik yapılması durumunda, bu değişikliklerin ISIS programında bulunan tasarımda da güncellenmesini sağlar.

### **5. Design Menüsü**

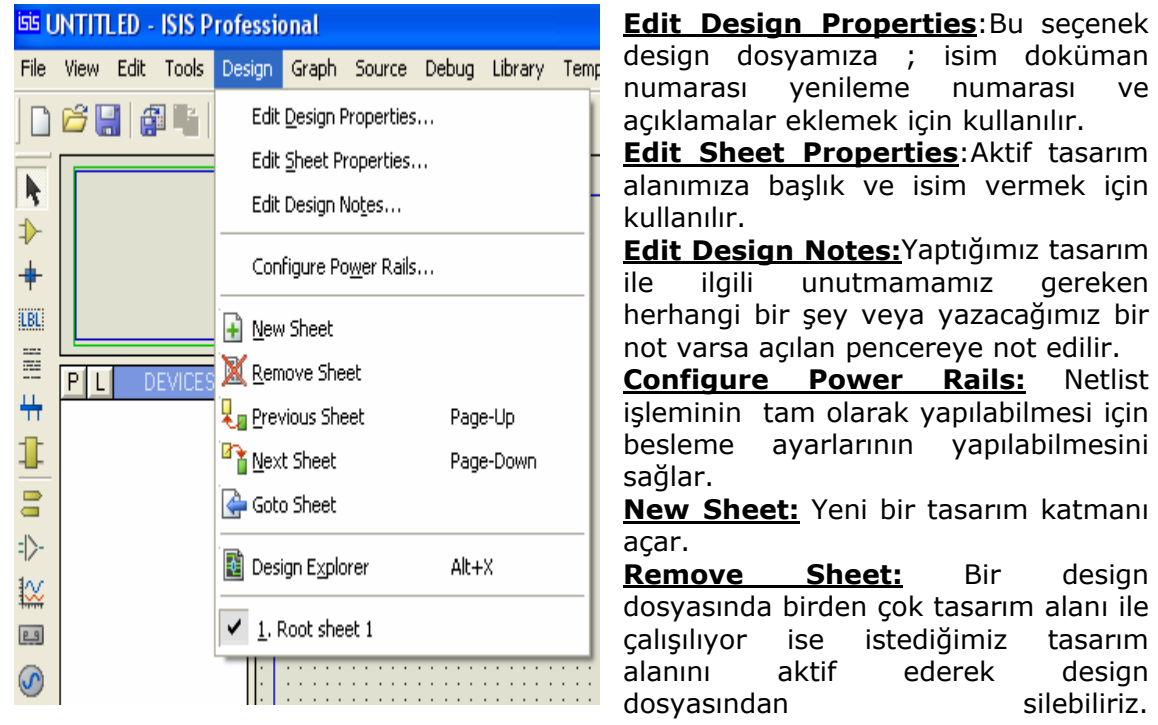

silebiliriz. **Previous Sheet:** Bir design dosyasında birçok tasarım alanı (katman) ile çalışılıyor ise bu seçenek kullanılarak bir önceki numaralı tasarım alanına geçilir.

**Next Sheet:** Bir design dosyasında birçok tasarım alanı (katman) ile çalışılıyor ise bu seçenek kullanılarak bir sonraki numaralı tasarım alanına geçilir.

**Goto Sheet:** Bir design dosyasında birçok tasarım alanı (katman) ile çalışılıyor ise bu seçenek kullanılarak istenilen tasarım alanına geçilir

pencereye not edilir.

istediğimiz tasarım ederek design **Design Explorer:** Birden çok tasarım alanı ile çalışılıyorsa bu seçenek kullanılarak alt katmanlar görüntülenebilir ve hangi katmanda hangi elamanlar kullanılmış ve bu elamanların net bağlantıları listelenir.

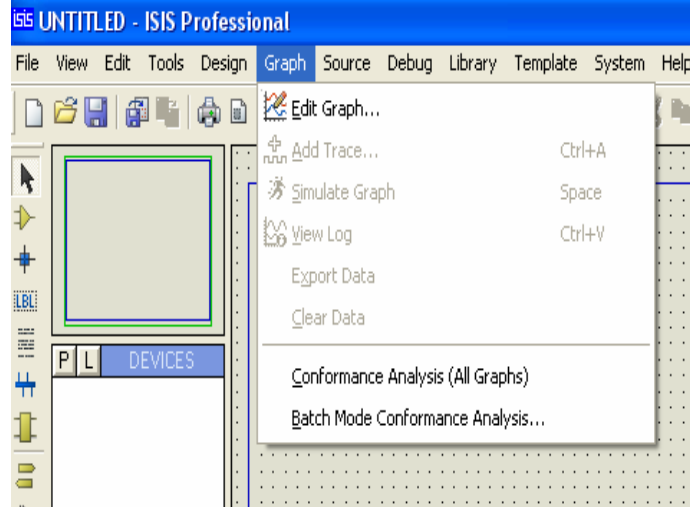

**6. Graph Menüsü** 

**Edit Graph:** Tasarım alanında oluşturulmuş olan grafiği düzenlemek için kullanılır.

**Add Trace:** Tasarım alanın da bulunan grafiğe izleme noktaları eklemek için kullanılır. **Simulate Graph**: Tasarım alanında bulunan devrede değişiklik yapılmış ve bu değişiklik grafiği etkiliyorsa bu seçenek kullanılarak grafik tekrar oluşturulur.

**View Log**: Tasarım alanında oluşturulan grafik Simulate graph yapıldıktan sonra bu seçenek ile simülasyon

hakkında bilgiler elde edebiliriz.

**Export Data:** Bu seçenek tasarım alanında bulunan grafiğin zamana bağlı olarak matematiksel verilerini bir dosya olarak kaydetmek için kullanılır.

**Clear Data:** Grafikte oluşan verileri silmek ve grafik simülasyonunu en baştan yaptırmak için kullanılır.

**Conformance Analysis(All Graphs):**Tasarım alanında oluşan grafiklerin uygunluk analizini yapar daha çok microcontroller tabanlı uygulamalarda kullanılır.

**Batch Mode Conformance Analysis(All Graphs):** Aynı grafik için alınmış birçok sonucu kıyaslar.Bu karşılaştırma sonucunda kullanıcıyı bilgilendirmek için bir rapor hazırlar.

# **7.Source Menüsü**

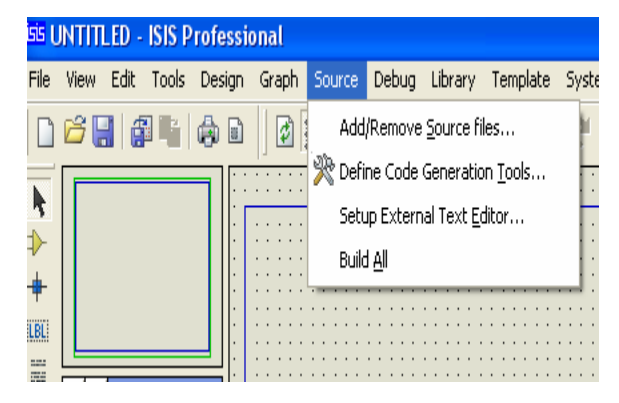

**Add/Remove Source File:**  Microcontrolcü simülasyonlarında kullanılmak amacıyla kaynak dosyalaın eklenmesi kaldırılması ve bu dosyaların derlenmesi için gerekli işlemlerin yapılmasını sağlar. **Define Code Generation Tools** : Bu seçenek çalıştırıldığında karşımıza gelen

pencereden microcontrolcü simülasyonlarında kullanılan derleyicilere ait çeşitli özelliklerin düzenlemelerin yapılması sağlanabilir.

**Setup External Text Editör :** Microcontrolcü simülasyonlarında Kaynak kodların yazılabileceği harici text editörünün belirlenmesini sağlar.

**Build All :** Bu menüde yapılan ayarlar sonucu kaynak kodların derlenmesini sağlar.

#### **8.Debug Menüsü**

 Tasarım alanında bulunan devrenin çalışması, durdurulması, adım adım çalıştırılması, vb. gibi işlemlerin yapılabilmesi için kullanılır.

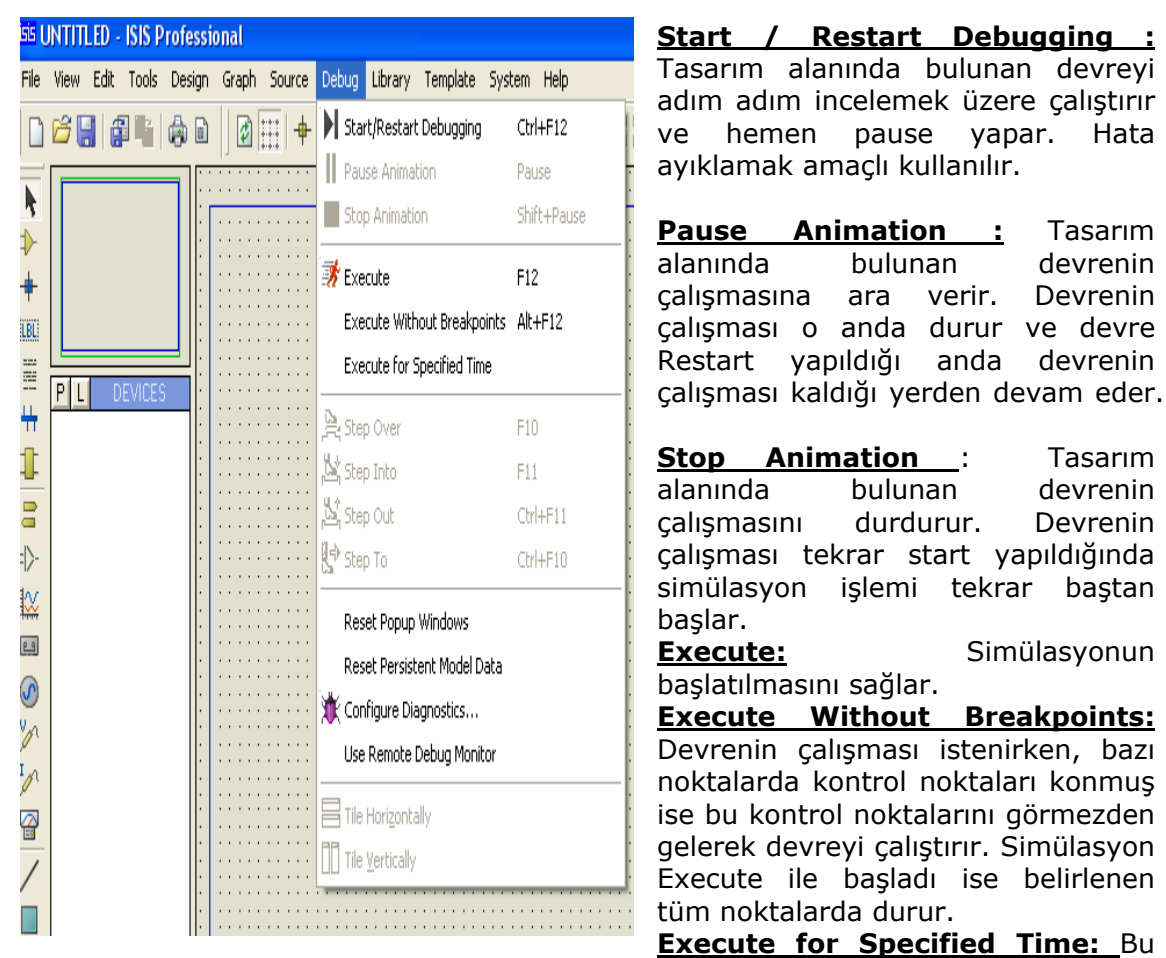

seçenek devrenin ne kadar süre (sn) çalışacağını belirlemektedir. Bu seçenek çalıştırıldığında karşımıza çıkacak olan "Time to execute seconds" seçeneği karşısına zaman dilimi girilir.

**Step Over** : Tasarım alanında bulunan devreyi, hata ayıklamak için fonksiyon modunda adım adım çalıştırır.

**Step Into** : Aktif olan fonksiyonu veya alt programı ( subroutine ) ileri çalıştırır. Ayrıca bu seçenek, kaynak popup penceresi aktif iken kullanılır.

**Step Out** : Devrenin çalışması hata ayıklama durumundan çıkarılarak, normal çalışma moduna dönülür.

**Step To :** Bu seçenek animasyonu, kursörün o anki pozisyonuna ulaşana kadar çalıştırır. Ayrıca, bu seçenek, kaynak popup penceresi aktif durumdayken kullanılabilir.

**Reset Popup Windows** : Bu seçenek çalıştırıldığında, VSM simülasyon pencereleri normal (default) ayarlarına döner.

**Reset Persistent Model data** : EPROM ve EEPROM serisi elemanlarda datayı resetler. Yani simülasyon işlemi başladıktan sonra EPROM'arın içeriği değişti ise, bu seçenek çalıştırıldıktan sonra EPROM'ların içeriği simülasyon başladığı andaki değerini alır.

**Configure Diagnostics:** Tasarım alanında bulunan devre ile ilgili ; ISIS programının yapacağı simülasyon ve tasarım alanında bulunan programlanabilir entegrelerin simülasyonu ile ilgili ayarlar yapılır.

**Use Remote Debug Monitor** : VSM simülasyonu için Virtual Debug Monitör'ü enable eder. Yani hata ayıklama işleminde kullanılmak üzere harici görüntüleme kaynağı kullanılmasına imkan verir.

**Tile Horizontally** : ISIS programı içerisinde açık açık bulunan pencereleri, ekranı yatay kaplayacak şekilde yerleştirir.

**Tile Vertically** : ISIS programı içerisinde açık açık bulunan pencereleri, ekranı dikey kaplayacak şekilde yerleştirir.

#### **Tasarım alanında devre çalışıyor durumdayken Debug menüsü altında oluşan seçenekler ;**

**Simulation Log** : bu seçenek devre çalıştırıldıktan sonra seçilebilir. Bu seçenek bize, devre simülasyonunun çalışması ile ilgili ( netlist, spice models, devrenin derlenmesi, besleme hataları, vb. gibi. ) bilgiler verir. Eğer devremizde hata varsa karşımıza gelen Simulation Error Log penceresinde hatanın bildirildiği satır kırmızı renkli satırdır.

**Watch Window** : Bu seçenek çalıştırıldığında izleme penceresi adını verebileceğimiz pencere karşınıza gelir. Bu pencere aracılığı ile devremiz ile ilgili izleme noktaları ve breakpoints adı verilen kontrol noktaları oluşturabiliriz

#### **9.Library Menüsü**

 Library, kelime anlamı olarak kütüphane demektir. Eleman çağırma, eleman oluşturma, kütüphaneyi düzenleme gibi kütüphane ile ilgili işlemleri yapmamızı sağlar.

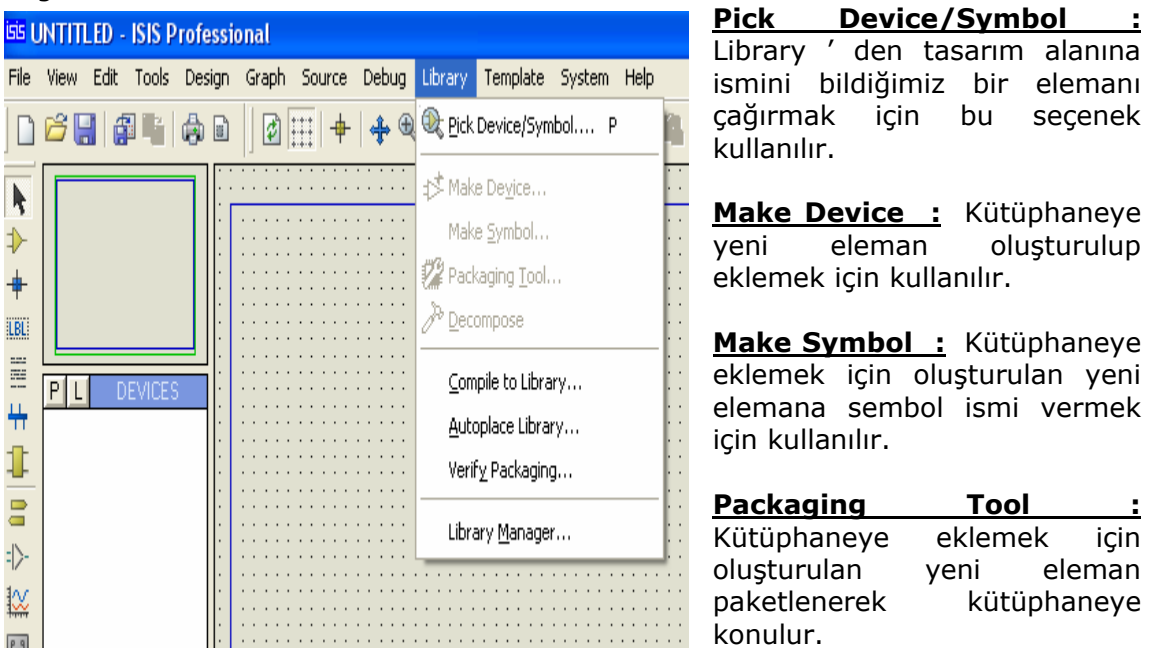

**Decompose :** Kütüphanede var olan bir elemanı tasarım alanına çağırdıktan sonra, ayrıştırmak ( text, box, pin, pin number, vb.) için kullanılır. Ayrıştırmanın nedeni ; bu elemandan faydalanarak yeni bir eleman yapmayı ya da bu elemana yeni özellikler kazandırmayı sağlamaktır. Bu seçeneği kullanabilmek için ; önce tasarım alanına elman çağrılır. Daha sonra fare imleci üzerine getirilip sağ tıklanarak eleman seçilir ve kırmızı renk alması sağlanır. Bu işlemlerden sonra Decompose seçeneği çalıştırılırsa eleman ayrıştırılmış olur.

**Compile to Library :** Oluşturulan yeni eleman kütüphaneye derlenir.

**Autoplace Library :** Herhangi bir kütüphane dosyası seçilerek, bu kütüphane içerisinde bulunan elemanlar DEVICES elemanlar kutusuna alınır.

**Verify Packaging :** Kütüphaneye paket olarak yerleştirilen elemanların doğru olarak yerleştirildiği test edilir. Seçilen elamanla ilgili kılıf bilgilerini doğrular.

**Library Manager :** Kütüphane ile ilgili her türlü işlem bu seçenek aracılığıyla yapılır. Örn: Yeni kütüphane oluşturmak, düzenleme, silme, kütüphaneler arası elaman aktarımı,..

#### **10.Template Menüsü**

 Bu menü, tasarım alanının ve tasarım alanında bulunan her şeyin ( ızgaranın, yolların, grafiklerin, şasenin, kutuların, yazıların, vb. gibi ) rengini, yazıların yazı tipi ile büyüklüğünü, yolların kalınlığını vb. gibi işlemleri yapar.

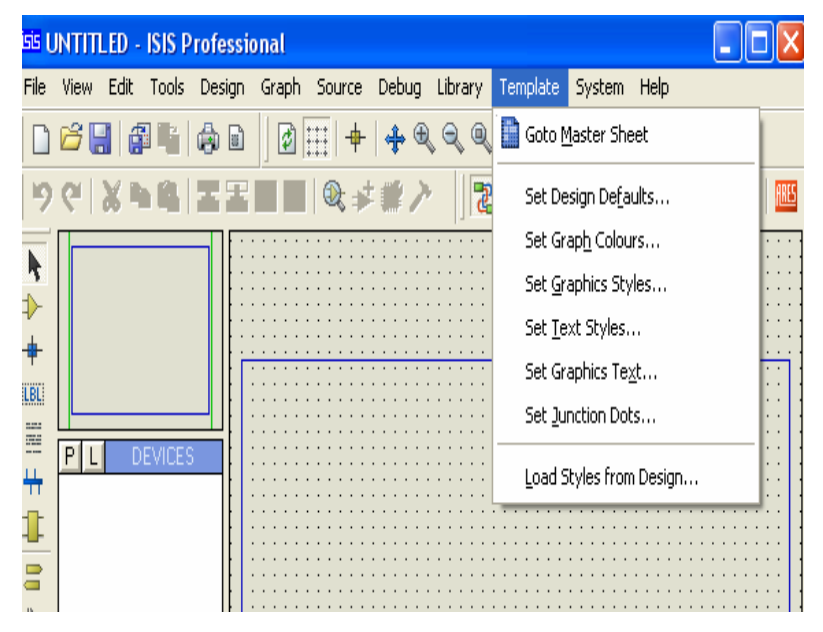

Ana tasarım alanına geçmek ve düzenleme yapmak için kullanılır. **Set Design Defaults :**  Tasarıma ilişkin renk ve font şablonlarının ayarlanmasını sağlar.. **Set Graph Colours :** Bu seçenek grafik ile

**Goto Master Sheet**:

ilgili renk ayarlarını yapmak için kullanılır

**Set Graphics Styles :**  Bu seçenek global ( analiz grafikleri haricindeki; yeni oluşturulacak elaman, pin, port, sub-circuit

kutusu, vb.) grafik stillerini ayarlamak için kullanılır.

**Set Text Styles :** Bu menü tasarım alanında oluşturulan devre elemanların sahip olduğu yazıların yazı tipini, yüksekliğini, rengini ve efektifini ayarlamak için kullanılır Set Graphics Text : 2D grafiklerinde kullanılan yazıların yazı tipini, büyüklüğünü ve efektini ayarlamak için kullanılır.

**Set Junction Dots:** Bu seçenek tasarım alanında oluşturduğumuz devrede kullanılan bağlantı noktalarının ayarlarını yapmak için kullanılır.

**Load Styles From Design :** Bu seçenek başka bir ISIS dosyasının şablon ayarlarını çalıştığımız dosyaya uygular. Çalıştırıldığında karşımıza gelen pencereden dosya seçilir ve "Aç" butonuna tıklanırsa, bu dosyanın tasarım alanı ayarları o an çalışılan dosyaya uygulanır.

#### **11.System Menüsü**

 Bu menü ISIS programının sistem (animasyon, simülasyon, editör, sayfa, kısayol tuşu vb.)ayarlarını yapmak için kullanılır.

**System Info :** Programın sürüm ve lisans ile ilgili bilgiler verir.

**Update Maneger**: İnternet aracılığıyla programın üreticisine bağlanarak, kullanılan ISIS programının güncellenmesini sağlar.

**Text Viewer**: Hata, simülasyon log, vb. gibi mesajları gösterir.

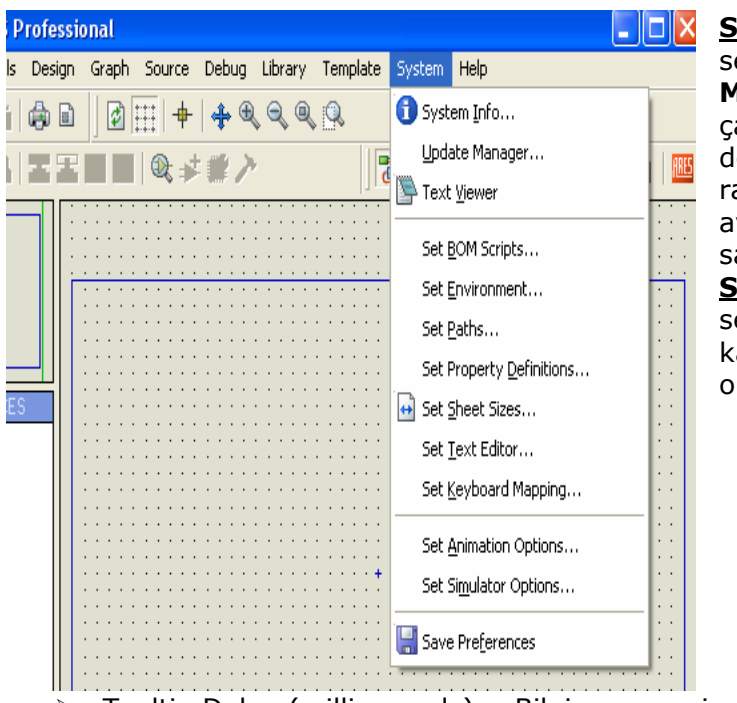

**Set BOM Scripts :** Bu seçenek **Tools-Bill of Materials** seçeneğinin çalıştırılmasıyla elde edilen devrenin eleman listesi raporunun konfigürasyon ayarının yapılmasına olanak sağlar. **Set Environment** : Bu

seçenek çalıştırıldığında karşımıza gelen menüden ortam ayarları yapılır.

- ¾ Autosave Time ( minutes) : Çalışmayı otomatik kaydetme süresi seçilir.
- ¾ Number of Undo Levels: Undo ( geri al ) seçeneğinin kaç işlemi hafızada tutacağı seçilir.
- ¾ Tooltip Delay (milliseconds) : Bilgi penceresi gecikme süresi seçilir.
- ¾ Number of filenames on File menu: dosya Menüsü altında son çalışılan kaç dosyanın görüntüleneceği seçilir.
- ¾ Auto Syncronise/Save with ARES: Onaylandığında ISIS programı ön plana geldiğinde ARES'de çalışılan dosya otomatik olarak kaydedilir.
- ¾ Save /load ISIS state in design files: Onaylandığında tasarım alanında bulunan dosya ile birlikte ISIS programının ayarlarında yaptığınız değişiklikler de otomatik olarak kaydedilir ve bu dosya ile birlikte aynı ayarlar çağrılmış olur.

**Set Paths** : ISIS programının kullanıldığı Library, Model ve simülasyon sonuçları yolları tanımlanır, yeni yollar varsa pencerenin sonundaki "+" butonu ile eklenir.

**Set Property Definitions**: ISIS programı kütüphanesine yeni elemanlar oluşturulurken, oluşturulacak olan elemanların genel tanımlama ayarları yapılır.

**Set Sheet Sizes**: Tasarım alanı boyutları ayarlanır. Hiyerarşik tasarımlarda yani birden çok çalışma sayfası ile yapılan dizayn dosyalarında , bu seçenek aktif olan çalışma sayfasının boyutlarını ayarlar.

**Set Text Editör**: Text editör yazı tipi, yazı tipi stili, yazı boyutu, yazı efekti ve rengi ayarlanır.

**Set Keyboard Mapping**:Bu seçenek ISIS programı ana menü alt seçeneklerine kısayol tuşları tanımlamak için kullanılır.

**Set Animation Options:** Simülasyon hızı, voltaj, akım değer aralığı, simülasyon esnasında elaman bacaklarının lojik durumunun, hatların voltaj durumlarının ve hat akım yönlerinin gösterilmesi gibi animasyon seçeneklerinin düzenlenmesini sağlar.

**Set Simulator Options** : Simülasyon ayarlarını yapmak için kullanılır.

**Save Prefences**: Bu seçenek "System" menüsü altında yapmış olduğumuz ayarların kaydedilmesi için kullanılır.

# **12.Help Menüsü**

Proteus programı yardım menüsüdür.

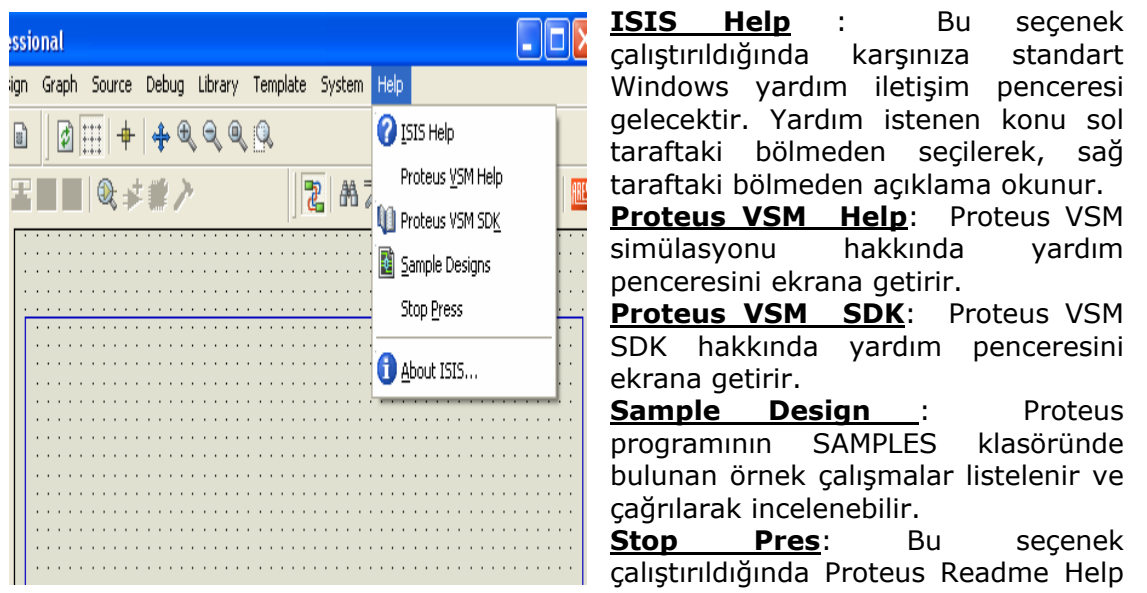

File penceresi karşımıza gelir ve bu versiyonda ne gibi yenilikler olduğu anlatılır. **About ISIS :** Proteus programının versiyonu, lisans, boş hafıza ve işletim sisteminiz hakkında kısaca bilgi veren bir pencere karşınıza gelir.

# **İSİS ARAÇLARI**

ISIS programında 5 adet araç çubuğu bulunmaktadır. Bunlar ;

**Mode Selector Toolbar File Toolbar View Toolbar Edit Toolbar Design Toolbar** 

**4.1. Mode Selector Toolbar ( Tasarım (Mod Seçim) Araç Çubuğu )**

Bu araç çubuğu üç bölümden oluşur. Main, Modes, Gadgets, 2D Graphics

#### **Main Modes ( Ana Modlar )**

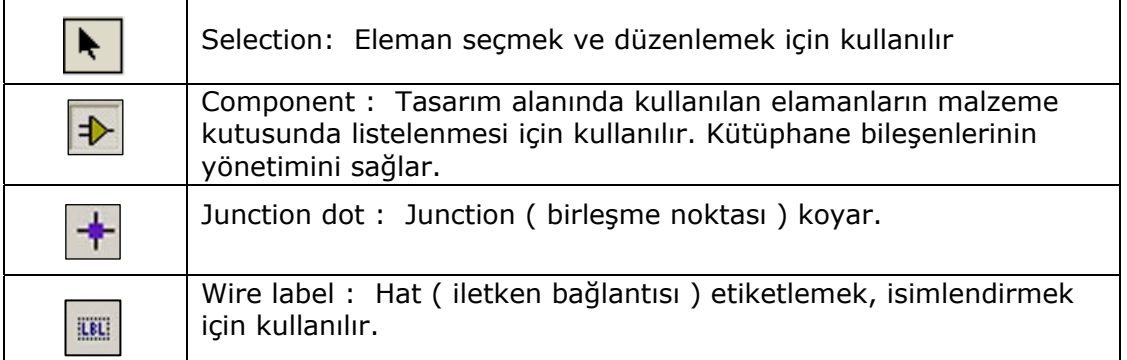